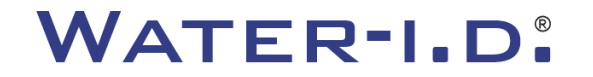

WATER TESTING EQUIPMENT  $\bullet \bullet \bullet$ 

### **Det nye PoolLab 2.0**

En presentasjon av og **trinn-for-trinn-veiledning** til det nye PoolLab 2.0.

# $PoolLABz.0$

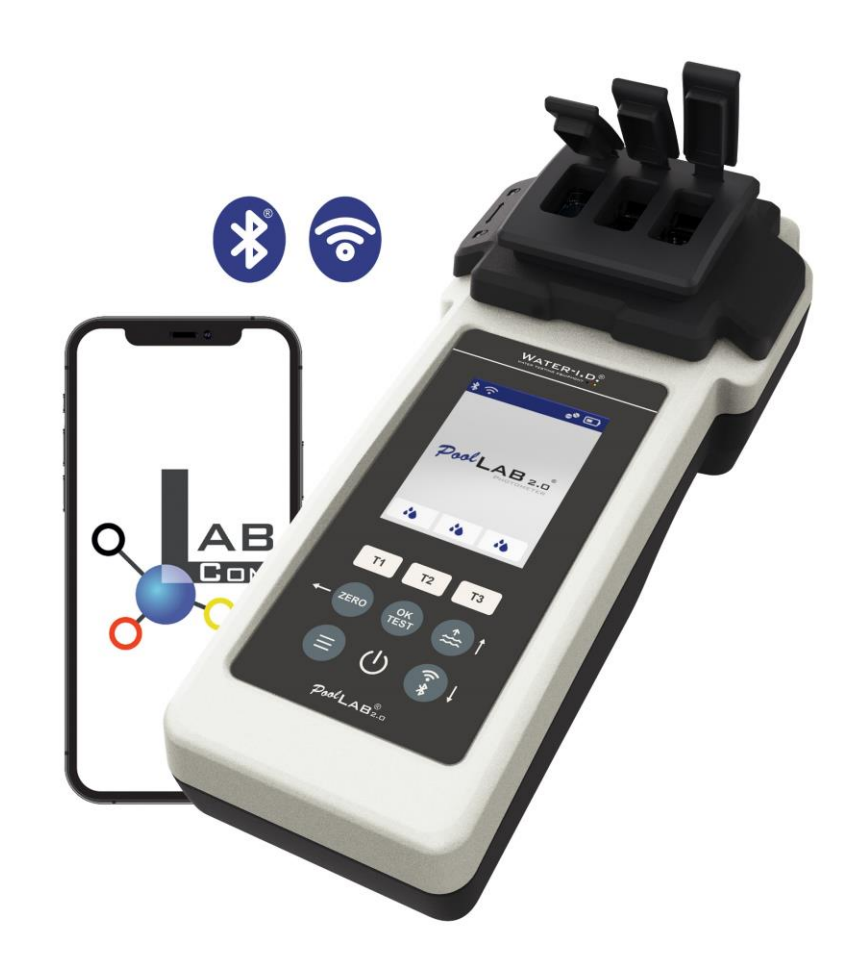

#### WATER TESTING EQUIPMENT OOO

### **Det nye PoolLab 2.0**

Det nye PoolLab 2.0-fotometeret er en videreutvikling av forgjengermodellen PoolLab 1.0 og kommer med en rekke innovasjoner:

- Tre vannparametere kan måles samtidig (3-fold kuvette, fortsatt utskiftbar)
- PoolLab 2.0 tilbyr testing av 24 bassengvannparametere på 4 bølgelengder.
- En stor fargeskjerm med bakgrunnsbelysning gir bedre oversikt og et profesjonelt utseende.
- I tillegg til Bluetooth tilbyr PoolLab 2.0 nå også WiFi for å overføre dataene direkte til skyen uten å måtte koble til LabCOM-appen.
- På PoolLab 2.0 er det nå også mulig å velge vannkilden som målingen utføres for direkte.
- PoolLab 2.0 er IP68 vanntett og kan senkes ned i bassenget.

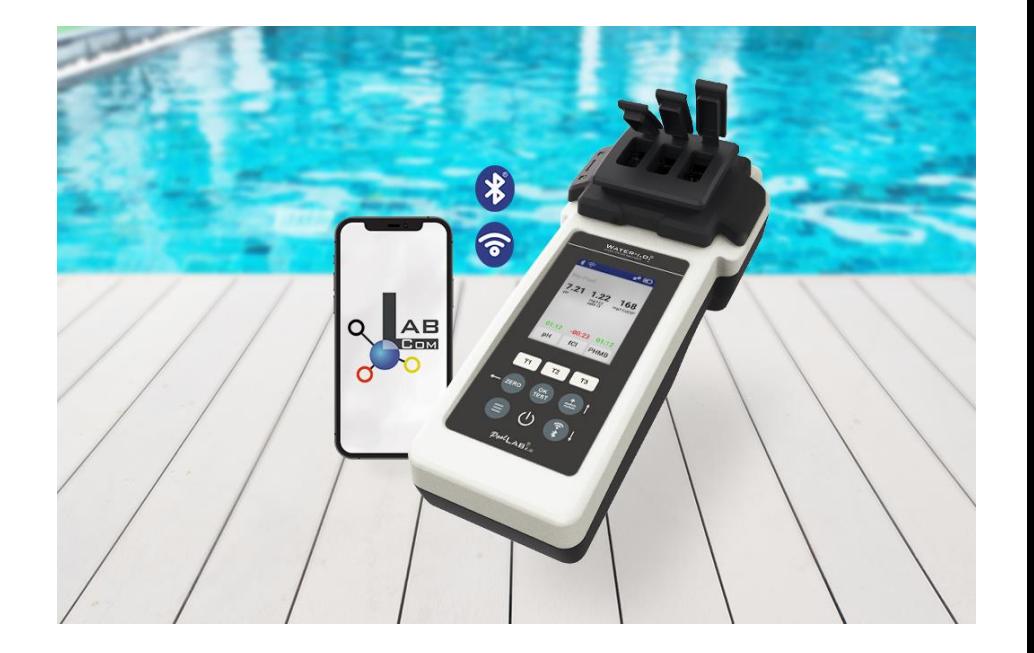

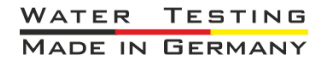

#### WATER TESTING EQUIPMENT  $\bullet \bullet \bullet$

### **PoolLab 2.0** (innhold i settet)

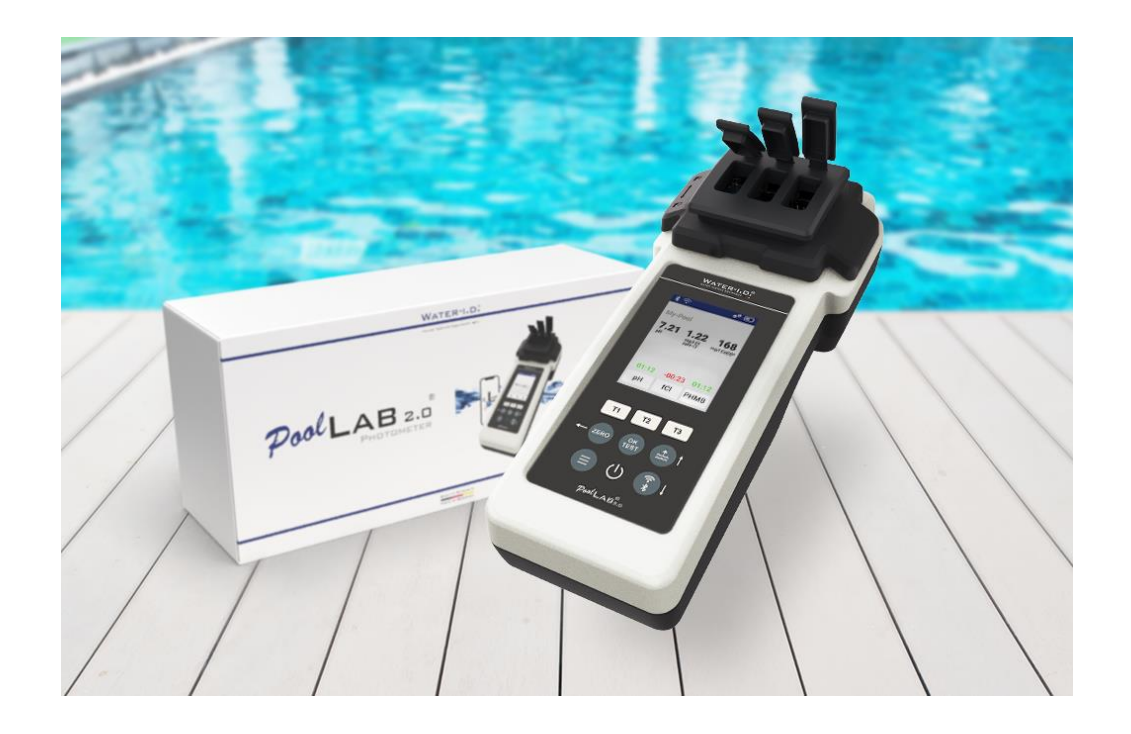

#### **PoolLab 2.0-settet leveres "klar til bruk" og inkluderer:**

PoolLab 2.0-fotometer med innebygd, men utskiftbar 3-kammerkuvette 3 x AA-batterier 3 x omrøringsstenger (hvit/blå/rød) 10 ml sprøyte Oppbevaringspose 20 tabletter Phenol Red (pH) 20 tabletter DPD 1 (fritt klor) 10 tabletter DPD 3 (bundet/totalt klor) 10 tabletter CYA-Test (cyanursyre) 10 tabletter Alkalinity-M (alkalitet) En detaljert bruksanvisning på mange forskjellige språk

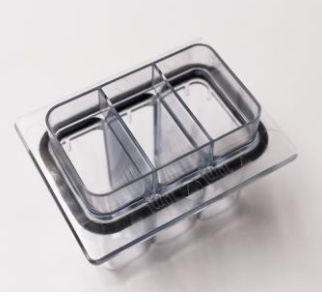

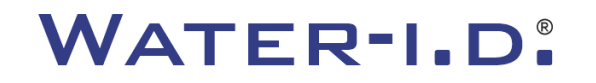

WATER TESTING EQUIPMENT OOO

### **PoolLab 2.0 (NULL trinn)**

#### **I likhet med PoolLab 1.0 kan PoolLab 2.0-fotometeret betjenes intuitivt:**

- 1) slå på
- 2) Åpne de tre hengslede dekslene på lysbeskyttelsesdekselet.
- 3) Tilsett 10 ml vannprøve til hvert kammer i 3-kammer-kuvetten (kan øses; anbefalt: bruk sprøyte = nøyaktig 10 ml).
- 4) Lukk de tre hengslede dekslene på lysbeskyttelsesdekselet.
- 5) Trykk på ZERO (nullbalanse, som beregner vannets turbiditet).

**NULL-operasjonen er bare nødvendig 1 x etter hver innkobling.**

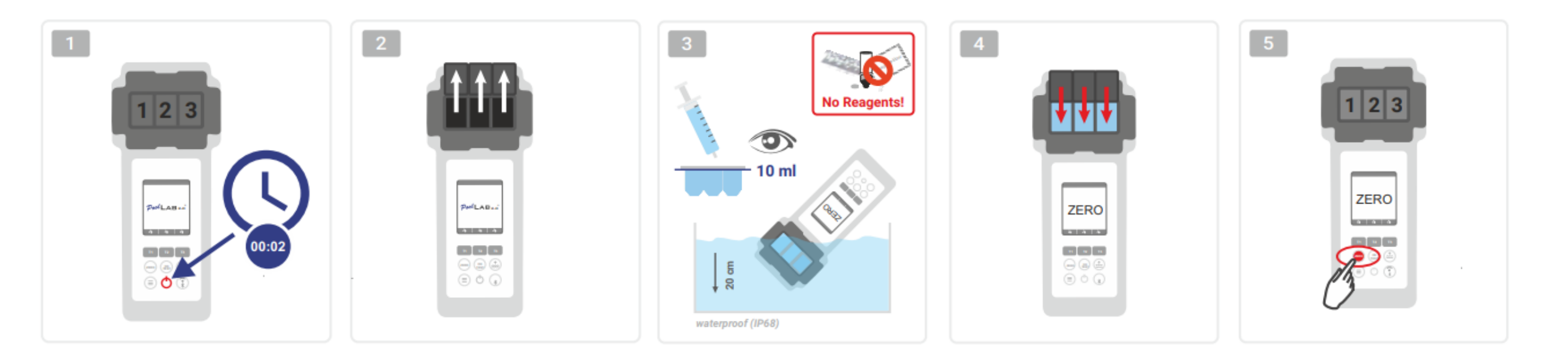

WATER TESTING EQUIPMENT  $\bullet \bullet \bullet$ 

### **PoolLab 2.0** (kun én parameter)

De følgende trinnene avhenger av om brukeren ønsker å måle bare **én parameter** eller **opptil tre parametere** samtidig.

### **a) 1 parameter:**

**Valgfritt:** Knappen Prøvetakingspunkt kan brukes til å velge en målekilde som måleresultatet skal lagres under.

- 7-9) Velg parameteren som skal måles via en av de tre "T"-tastene (hver tilordnet en av de tre kyvettedelene).
	- **Merk:** T-tast 2 sekunder = åpner parametervalgmenyen. 2 x kort T-tast = sletter den valgte parameteren (--).
- 10) Tilsett riktig reagens til den valgte kuvetten.
- 11) Hvis det er behov for en tablett, knus den kraftig og rør om. Kyvetten vil ikke gå i stykker!
- 12) lukk det hengslede lokket
- 13) Trykk på "OK/TEST"-tasten
- 14) Etter at nedtellingen er utløpt, visesresultatet på displayet.

**Merk:** Nedtellingen som vises etter trinn 13 kan hoppes over med på/av-knappen (anbefales ikke). **Merk:** Bekreftelsen med OK/TEST-knappen kan avbrytes ved å trykke på tilbakepilen (ZERO).

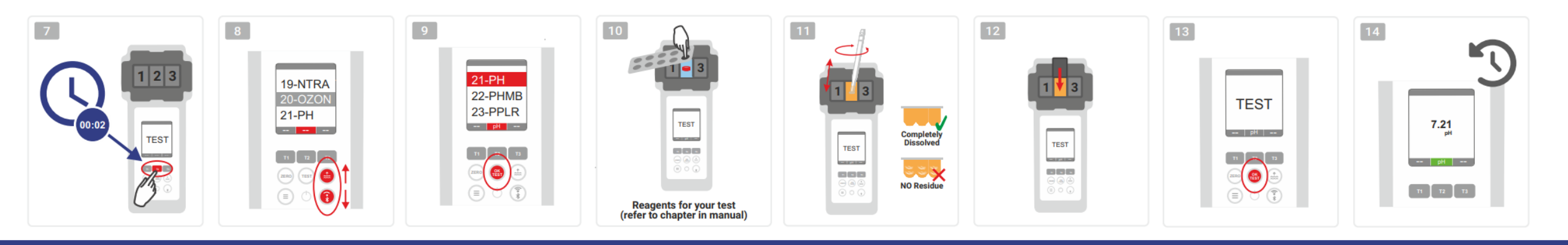

WATER TESTING EQUIPMENT OOO

### **PoolLab 2.0** (flere parametere samtidig)

#### **a) Mer enn 1 parameter:**

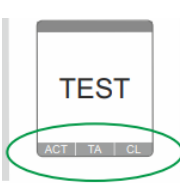

⊙√⊚

⊚√⊚

**Valgfritt:** Knappen Prøvetakingspunkt kan brukes til å velge en målekilde som måleresultatene skal lagres under. 7-9) Bruk de tre "T"-tastene (hver tilordnet en av de tre kyvettedelene) for å velge parametrene som skal måles.

**Merk:** T-tast 2 sekunder = åpner parametervalgmenyen. 2 x kort T-tast = sletter den valgte parameteren (--). **Merk:** Det finnes parametere som bare kan måles i kammer 2 og parametere som bare kan måles alene.

**Merk:** Hvis den samme parameteren er valgt i mer enn ett kammer, vil den bli slettet i det andre kammeret (--).

- 10) Tilsett riktig reagens til den valgte kuvetten.
- 11) Hvis det er behov for en tablett, knus den kraftig og rør om. Kyvetten vil ikke bremse!
- **ONLY SINGLE** 12) lukk det hengslede lokket
	- 24) Trykk på T-knappen til dette målekammeret for å bekrefte at reagenset er tilsatt. Nedtellingen for dette målekammeret starter
- 29) Etter å ha bekreftet alle valgte målekamre (se trinn 24), trykk på knappen OK/Test. ONLY CHAMBER 2

30) Etter at alle nedtellingene er utløpt, vises resultatet i displayet.

**Merk:** Nedtellingen som vises etter trinn 13 kan hoppes over med på/av-knappen (anbefales ikke).

**Merk:** Bekreftelsen med T-tasten og OK/TEST-tasten kan avbrytes ved å trykke på tilbakepilen (ZERO).

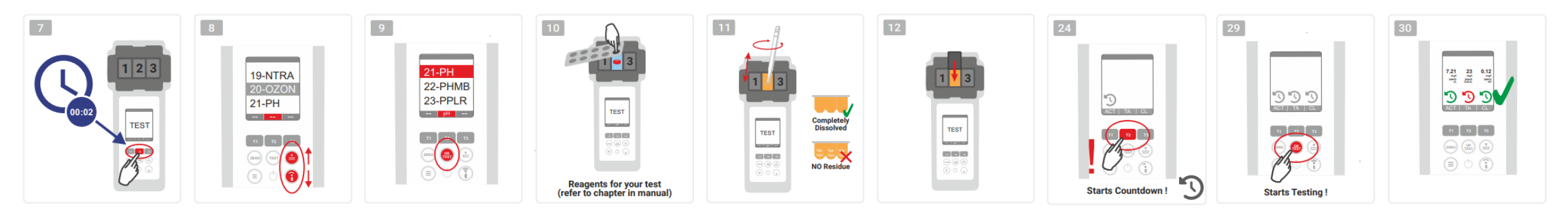

WATER TESTING EQUIPMENT OOO

### **PoolLab 2.0** (Meny)

**Følgende innstillinger kan gjøres/informasjon hentes frem via menyen (Menytasten):**

- **Cloud:** Informasjonsmeny: Viser om og hvis ja med hvilken skykonto måleresultatene skal synkroniseres via WiFi. **Merk:** Oppsett av skydata utelukkende via LabCOM-appen (PoolLab 2.0 koblet til appen via Bluetooth).
- **WIFi:** Informasjonsmeny: Viser om og i så fall hvilket WiFi-nettverk PoolLab 2.0 skal koble til. **Merk:** Oppsett av WiFi-tilkoblingen utelukkende via LabCOM-appen (PoolLab 2.0 koblet til appen via Bluetooth).
- **Klokkeslett:** Her kan du angi om klokkeslettet som vises på hovedskjermen skal vises i 12-timers eller 24-timers format. **Merk:** Tiden justeres automatisk med hver WiFi- eller Bluetooth-tilkobling og korrigeres på PoolLab 2.0 om nødvendig.
- **Dato:** Her kan du angi om datoen som vises på hovedskjermbildet, skal vises som DD.MM.ÅÅÅÅ eller MM.DD.ÅÅÅÅ. **Merk:** Datoen synkroniseres automatisk med hver WiFi- eller Bluetooth-tilkobling og korrigeres på PoolLab 2.0 om nødvendig.
- **Tab/Liq:** For noen parametere (f.eks. pH) kan du velge om du vil måle med tablett eller flytende reagens. Standardinnstillingen er "tablettmodus", som også vises i displayet øverst på statuslinjen i form av 2 tabletter. Hvis du vil måle med flytende reagenser, må du bytte til "Væske" i menyen.
	-
	- En dråpe vises i statuslinjen i stedet for tablettene.
- **Display:** Her kan lysstyrken på displayet stilles inn mellom 25 % 100 %. Jo lysere, jo høyere er strømforbruket til PoolLab 2.0.
- **Kalibrer:** PoolLab 2.0 kan (i tilfelle kyvetten skiftes: MÅ) kalibreres av brukeren. Det kreves ikke noe tilbehør for kalibrering

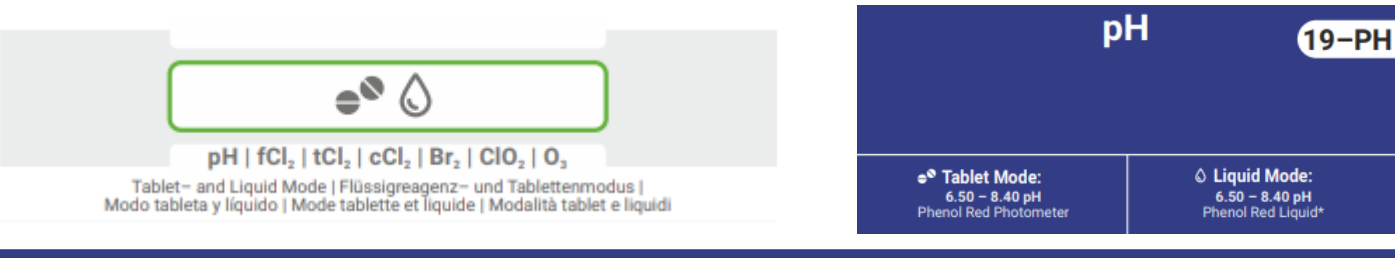

WATER TESTING EQUIPMENT OOO

### PoolLab 2.0 (kuvettebytte)

En av fordelene med PoolLab 2.0 er at målekuvetten (3-kammer) er permanent installert, men kan også skiftes ut. Det anbefales å bytte kuvetten (reservedel) hvis den er ripet, skitten eller generelt skadet i området av strålebanen (LED-sensor).

### **Det er enkelt å skifte kyvette:**

- 1) Forsikre deg om at enheten, kyvetten og kyvettenholderen er rene.
- 2) Fjern lysbeskyttelsesdekselet
- 3) Skyv kyvetteholderen mot deg (låse opp)
- 4) Fjern kyvetteholderen
- 5) Fjern den gamle kyvetten
- 6) Kast den gamle kyvetten i vanlig husholdningsavfall.
- 7) Sett inn den nye kyvetten. Forsikre deg om at den er ren slik at LED-strålen ikke kan forstyrres.
- 8) Sett på kuvetteholderen
- 9) Skyv kyvetteholderen bakover (klikk den på plass).
- 10) Sett på lysbeskyttelsesdekselet og utfør en kalibrering (meny).

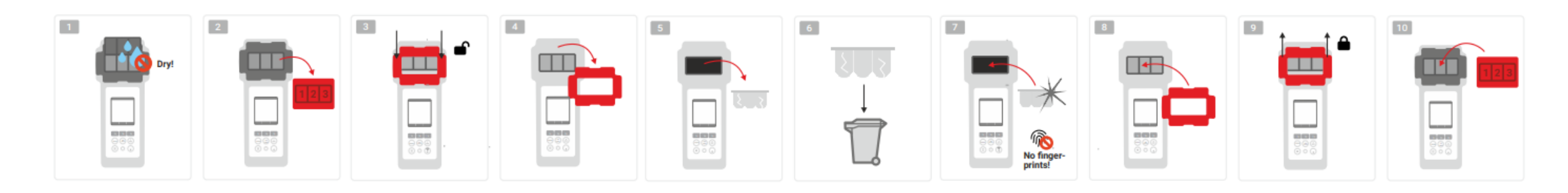

#### WATER TESTING EQUIPMENT OOO

**WATER-I.D.** 

### **PoolLab 2.0** (tilkobling)

PoolLab 2.0 har et Bluetooth- og et WiFi-grensesnitt.

Via WiFi kan måleresultatene overføres direkte fra PoolLab 2.0 til LabCOM Cloud ved å trykke på en knapp.

Tilkoblingen av PoolLab 2.0 til et WiFi-nettverk samt oppsett av en skykonto må gjøres via LabCOM-appen (Android og iOS), der PoolLab 2.0 må kobles til LabCOM-appen via Bluetooth.

### **Følgende innstillinger kan gjøres etter at PoolLab 2.0 er koblet til LabCOM-appen:**

- **Tid for automatisk dimming** i sekunder: Bestemmer fra hvor mange sekunder uten å trykke på en knapp på PoolLab 2.0 den Skjermens lysstyrke skal dempes til 50 % for å spare batteristrøm.
- **Auto-Off-tid** i sekunder: Definerer etter hvor mange sekunder PoolLab 2.0 skal slå seg av uten at det trykkes på en knapp, for å spare batteri.
- Overføring av **prøvetakingspunkter** til PoolLab 2.0
- Sette opp en **WiFi-tilkobling** på PoolLab 2.0 for å overføre måledata direkte til LabCOM Cloud.
- Opprette en **skykonto** på PoolLab 2.0
- Tilbakestill alle innstillinger til fabrikkstandard (slett målekilder, WiFi, skyinnstillinger)

LabCOM-appen er tilgjengelig gratis i Android- og Apple-butikkene.

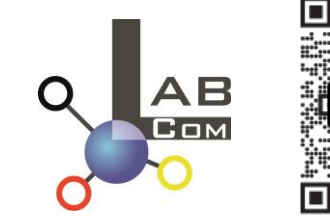

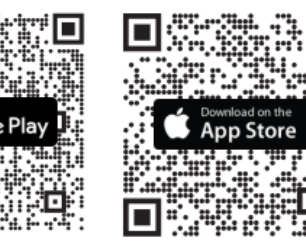

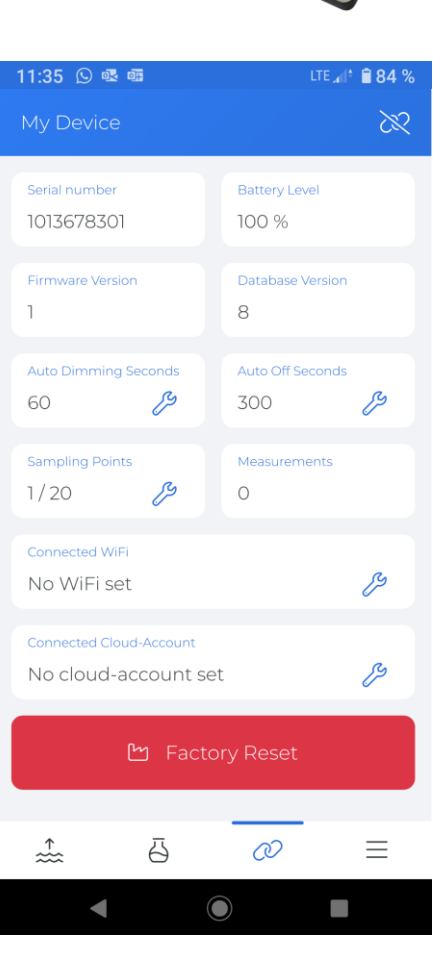

#### WATER TESTING EQUIPMENT OOO

**WATER-I.D.** 

### **PoolLab 2.0** (forbindelse med LabCOM-appen)

 $\begin{array}{c|c}\n\mathbf{A} & \mathbf{B} \\
\hline\n\mathbf{A} & \mathbf{B} \\
\hline\n\mathbf{B} & \mathbf{B} \\
\hline\n\mathbf{A} & \mathbf{B}\n\end{array}$ C Cloud Service <u>图</u> Messquellen 88 Chemie **\*** Connect Device **Downloads** (i) Hilfe @ Einstellungen 2.2.10 / 1.10.2.70  $\bullet$ 

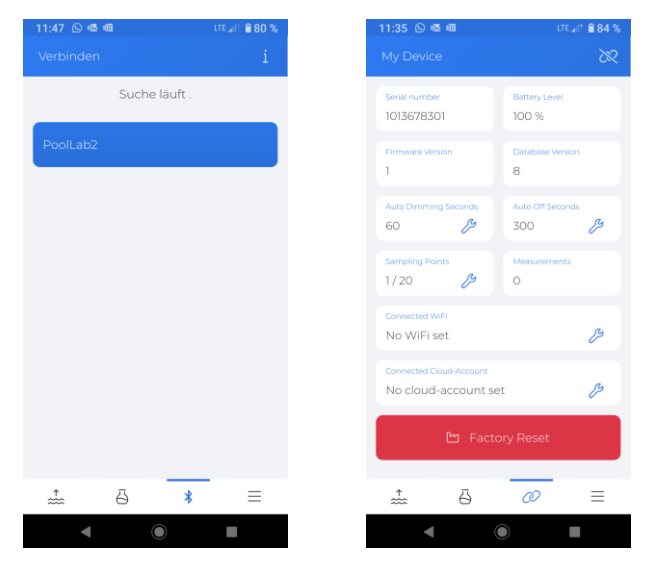

- 1) Slå på PoolLab 2.0
- 2) Trykk kort to ganger på WiFi/Bluetooth-knappen nederst til høyre på PoolLab 2.0-tastaturet. **Merk:** Bluetooth-symbolet vises nå i grønt på statuslinjen.
- 3) Start LabCOM-appen
- 4) Trykk på menyikonet (3 streker nederst til høyre).
- 5) Trykk på "Koble til enhet"

En liste over enheter som er funnet, åpnes. PoolLab 2.0 vises som "PoolLab2".

- 6) Trykk på oppføringen "PoolLab2".
- 7) Et nytt vindu vises der du kan gjøre innstillinger.

**Merk:** Ved hver Bluetooth-tilkobling mellom LabCOM-appen og PoolLab 2.0 synkroniseres dato og klokkeslett med PoolLab 2.0.

**Merk:** For hver Bluetooth-tilkobling mellom LabCOM-appen og PoolLab 2.0 sjekker systemet alltid om en oppdatering for PoolLab 2.0 er tilgjengelig. Hvis så er tilfelle, tilbys oppdateringen å bli installert.

WATER TESTING EQUIPMENT OOO

### **PoolLab 2.0** (Sett opp WiFi-tilkobling)

**For å gi PoolLab 2.0 tilgang til Internett via WiFi, gjør du som følger:**

- 1) Koble PoolLab 2.0 med LabCOM-appen (som vist på de foregående sidene)
- 2) Trykk på skiftenøkkelen ved siden av "Tilkoblet WiFi".
- 3) Skriv inn SSID (WiFi-nettverksnavn) og WiFi-passord som PoolLab 2.0 skal koble til. Du kan også skanne QR-koden til nettverket.
- 4) Klikk på "send til PoolLab"

Fra dette punktet og forutsatt at WiFi-nettverket er tilgjengelig og en skykonto er satt opp (neste trinn), etter å ha trykket 1x på WiFi-symbolet (på PoolLab 2.0), overføres måledataene automatisk til skyen og er dermed tilgjengelige i appen, programvaren og på LabCOM-nettstedet (https://labcom.cloud).

**Merk:** Når en WiFi-tilkobling opprettes (WiFi-knappen på PoolLab 2.0), kontrolleres det også alltid om en oppdatering for PoolLab 2.0 er tilgjengelig. Hvis ja, tilbys dette for installasjon.

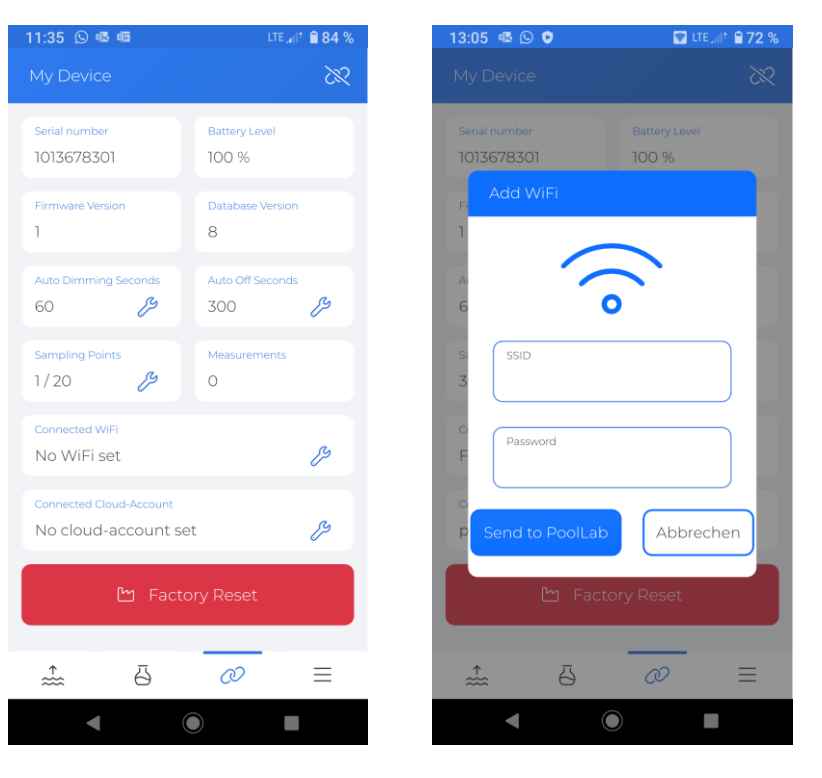

WATER TESTING EQUIPMENT OOO

### PoolLab 2.0 (Sett opp skyen)

**For å gi PoolLab 2.0 tilgang til skyen som allerede er opprettet (og aktiv) i LabCOM-appen, gjør du som følger:**

- 1) Koble sammen PoolLab 2.0 med LabCOM-appen (som vist på de foregående sidene)
- 2) Trykk på skiftenøkkelen ved siden av "Tilkoblet skykonto"

**Merk:** Hvis det ennå ikke er opprettet en skykonto i LabCOM-appen, vil du bli spurt om du vil opprette en konto. Bare en skykonto som er opprettet og aktiv i LabCOM-appen kan overføres til PoolLab 2.0.

3) Trykk på "send til PoolLab".

Fra dette punktet og forutsatt at Wifi er satt opp på PoolLab (se forrige side) og WiFi-nettverket er tilgjengelig, vil måledataene automatisk overføres til skyen etter å ha trykket 1x på WiFi-knappen (på PoolLab 2.0) og vil dermed være tilgjengelig i appen, programvaren og på LabCOM-nettstedet (https://labcom.cloud).

![](_page_11_Figure_9.jpeg)

WATER TESTING EQUIPMENT  $\bullet \bullet \bullet$ 

### PoolLab 2.0 (overføring av prøvetakingspunkter)

Prøvetakingspunkter kan lagres på PoolLab 2.0 for å tilordne måleresultatene til disse målekildene.

### **For å lagre prøvetakingspunkter på PoolLab 2.0, gjør du som følger**

- 1) Koble PoolLab 2.0 med LabCOM-appen (som vist på de foregående sidene)
- 2) Trykk på skiftenøkkelen ved siden av "Prøvetakingspunkter".
- 3) Listen "Prøvetakingspunkter" som vises, tilsvarer målekildene som er lagret individuelt i LabCOM-appen.
- 4) Kryss av for maks. 20 målekilder som skal overføres til PoolLab 2.0
- 5) Trykk på OK

Fra dette punktet kan PoolLab 2.0 brukes via knappen Prøvetakingspunkt eller via menyen for å velge målekilden som de følgende målingene skal lagres under.

**Merk:** Hvis prøvetakingspunkter overføres til PoolLab 2.0 før skykontoen er angitt/overført til PoolLab 2.0 (se forrige side), må prøvetakingspunktene overføres til PoolLab 2.0 på nytt.

**Merk:** Hvis skyen allerede er konfigurert på PoolLab 2.0 og en WiFi-tilkobling også er konfigurert på PoolLab 2.0, må WIFiknappen trykkes én gang etter overføring av prøvetakingspunktene på PoolLab 2.0 for å synkronisere de overførte prøvetakingspunktene med skyen.

![](_page_12_Picture_13.jpeg)

![](_page_12_Picture_14.jpeg)

WATER TESTING EQUIPMENT  $\bullet \bullet \bullet$ 

# **LabCOM App Software Webend og Cloud**

![](_page_13_Picture_3.jpeg)

LabCOM-familien omfatter en LabCOM-smarttelefonapp for Android og iOS, LabCOM-programvare for Windows og en LabCOM-nettapp (nettleser), som alle er koblet til og synkronisert med LabCOM-skyen.

![](_page_13_Picture_5.jpeg)

![](_page_13_Picture_6.jpeg)

WATER TESTING EQUIPMENT OOO

### **LabCOM App Software Webend og Cloud**

- Engangsregistreringen i LabCOM Cloud aktiverer den automatiske synkroniseringen mellom LabCOMappen/programvaren/nettapplikasjonen og PoolLab 2.0.
- Synkronisering mellom PoolLab 2.0 og LabCOM Cloud er enveis (opplasting og sletting på PoolLab 2.0).
- Bluetooth-synkronisering mellom PoolLab 2.0 og LabCOM-appen skjer i én retning (opplasting til appen og sletting på PoolLab 2.0).

LabCOM APP LabCOM-nettapplikasjon LabCOM-programvare [https://labcom.cloud](https://labcom.cloud/) Android (Windows) og iOS (hvilken som helst nettleser) PoolLab 2.0  $AB$ ĄΒ Bluetooth **AB** 

WATER TESTING EQUIPMENT  $\bullet \bullet \bullet$ 

# **LabCOM App Software Webend og Cloud**

- App (Android + iOS), programvare (Windows) og web-end (alle nettlesere) er nesten identisk strukturert, intuitiv å bruke og fremfor alt gratis for brukeren.
- I tillegg til å opprette prøvetakingspunkter og administrere måleresultatene, kan du også lagre dine egne, individuelle kjemikalier og beregne doseringsanbefalinger.

![](_page_15_Picture_35.jpeg)